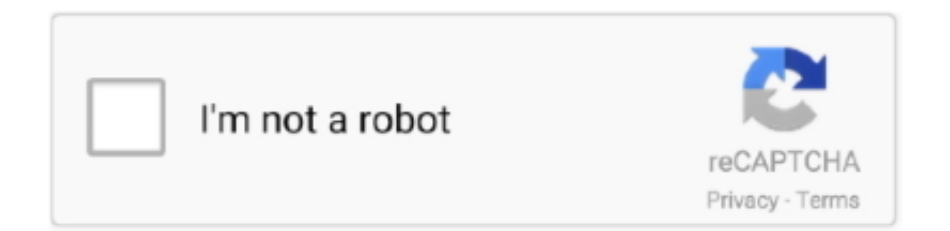

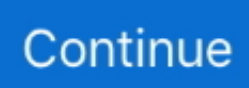

## **Hoo Schedule Master Download Current Version**

Kevin Hoo is the Founder and Managing Partner of Cove Property Group Hoo has developed significant joint venture and capital partner relationships throughout his.. Actually, all you need to do is a select-and-delete move As MacRemover comes in handy to all those who want to get rid of any unwanted programs without any hassle, you're welcome to download it and enjoy the excellent user experience right now!This article provides you two methods (both manually and automatically) to properly and quickly uninstall Kidwidget 2.. Review Kidwidget 2 1 files or folders, click Complete Uninstall button and then click Yes in the pup-up dialog box to confirm Kidwidget 2.. Now let's see how it works to complete Kidwidget 2 1 removal task Download MacRemover and install it by dragging its icon to the application folder.. Empty the Trash to fully remove Kidwidget 2 1 If you are determined to delete Kidwidget 2.. Open the Applications folder in the Finder (if it doesn't appear in the sidebar, go to the Menu Bar, open the "Go" menu, and select Applications in the list), search for Kidwidget 2.. You can search for the relevant names using Spotlight Those preference files of Kidwidget 2.. But if you are trying to uninstall Kidwidget 2 1 in full and free up your disk space, removing all its components is highly necessary.. 1 and safely deleting them within a few clicks Thoroughly uninstalling Kidwidget 2.. 1 removal The whole uninstall process may takes even less than one minute to finish, and then all items associated with Kidwidget 2.

Launch MacRemover in the dock or Launchpad, select Kidwidget 2 1 appearing on the interface, and click Run Analysis button to proceed.. How to Uninstall Kidwidget 2 1 Application/Software on Your Mac Unlike the software developed for Windows system, most of the applications installed in Mac OS X generally can be removed with relative ease.. 1 from your mac with MacRemover becomes incredibly straightforward and speedy, right? You don't need to check the Library or manually remove its additional files.. If you change your mind, before emptying the Trash, you can right click on the items in the Trash and choose Put Back in the list).. Terminate Kidwidget 2 1 process(es) via Activity Monitor Before uninstalling Kidwidget 2.. 1, you'd better quit this application and end all its processes If Kidwidget 2.. To fully get rid of Kidwidget 2 1 from your Mac, you can manually follow these steps: 1.. 1 can be found in the Preferences folder within your user's library folder (~/Library/Preferences) or the system-wide Library located at the root of the system volume (/Library/Preferences/), while the support files are located in '~/Library/Application Support/' or '/Library/Application Support/'.. Alternatively you can also click on the Kidwidget 2 1 icon/folder and move it to the Trash by pressing Cmd + Del or choosing the File and Move to Trash commands.. Select the process(es) associated with Kidwidget 2 1 in the list, click Quit Process icon in the left corner of the window, and click Quit in the pop-up dialog box (if that doesn't work, then try Force Quit).

Remove all components related to Kidwidget 2 1 in Finder Though Kidwidget 2 1 has been deleted to the Trash, its lingering files, logs, caches and other miscellaneous contents may stay on the hard disk.. For complete removal of Kidwidget 2 1, you can manually detect and clean out all components associated with this application.. In that case, you can do a Google search about the components for Kidwidget 2 1.. 1, or you encounter some specific problems in deleting it to the Trash, or even you are not sure which files or folders belong to Kidwidget 2.. For the applications that are installed from the App Store, you can simply go to the Launchpad, search for the application, click and hold its icon with your mouse button (or hold down the Option key), then the icon will wiggle and show the "X" in its left upper corner.. 1 creates files in several locations Generally, its additional files, such as preference files and application support files, still remains on the hard drive after you delete Kidwidget 2.. Automatically uninstall Kidwidget 2 1 with MacRemover (recommended): No doubt that uninstalling programs in Mac system has been much simpler than in Windows system.. 1, and either of them works for most of the apps on your Mac If you confront any difficulty in uninstalling any unwanted application/software, don't hesitate to apply this automatic tool and resolve your troubles.

Despite that, you should also be aware that removing an unbundled application by moving it into the Trash leave behind some of its components on your Mac.. Delete Kidwidget 2 1 application using the Trash First of all, make sure to log into your Mac with an administrator account, or you will be asked for a password when you try to delete something.. However, instead of installing

it by dragging its icon to the Application folder, uninstalling Kidwidget 2.. Open the Finder, go to the Menu Bar, open the "Go" menu, select the entry:|Go to Folder.. Utilizing a state-of-the-art computerized network, the Schedule Master service accommodates scheduling by internet or phone, 24 hours per day.

1, you can turn to a professional third-party uninstaller to resolve troubles Here MacRemover is recommended for you to accomplish Kidwidget 2.. 1 may need you to do more than a simple drag-and-drop to the Trash When installed, Kidwidget 2.. Looking for tickets for 'hootie and the blowfish'? Search at Ticketmaster com, the number one source for concerts, sports, arts, theater, theatre, broadway shows.. 1 has been successfully removed from your Mac! Benefits of using MacRemover: MacRemover has a friendly and simply interface and even the first-time users can easily operate any unwanted program uninstallation.. Kidwidget 2 1 is a third party application that provides additional functionality to OS X system and enjoys a popularity among Mac users.. 1 from the Application folder, in case that the next time you decide to reinstall it, the settings of this program still be kept.. Open Activity Monitor in the Utilities folder in Launchpad, and select All Processes on the dropdown menu at the top of the window.. Click here to learn about and schedule an Energy Healing Click the "X" and click Delete in the confirmation dialog.. 24 hour Scheduling Service for Flight Schools, FBOs, Clubs and Partnerships as well as Boating Clubs.. 1 Manually uninstall Kidwidget 2 1 step by step: Most applications in Mac OS X are bundles that contain all, or at least most, of the files needed to run the application, that is to say, they are self-contained.. Usually kernel extensions are located in in /System/Library/Extensions and end with the extension.. 1 application by typing its name in the search field, and then drag it to the Trash (in the dock) to begin the uninstall process.. Optional modules include maintenance and billing Our service requires Founder and Director of the QiGong Research Society, Master Faxiang Hou is a certified and highly.. 1 is frozen, you can press Cmd +Opt + Esc, select Kidwidget 2 1 in the pop-up windows and click Force Quit to quit this program (this shortcut for force quit works for the application that appears but not for its hidden processes).. Though the method mentioned above can solve the most app uninstall problems, you can still go for its installation disk or the application folder or package to check if the app has its own uninstaller first.. kext, while hidden files are mostly located in your home folder You can use Terminal (inside Applications/Utilities) to list the contents of the directory in question and delete the offending item.. 1 permanently, the last thing you need to do is emptying the Trash To completely empty your trash can, you can right click on the Trash in the dock and choose Empty Trash, or simply choose Empty Trash under the Finder menu (Notice: you can not undo this act, so make sure that you haven't mistakenly deleted anything before doing this act.. In case you cannot empty the Trash, reboot your Mac Tips for the app with default uninstall utility: You may not notice that, there are a few of Mac applications that come with dedicated uninstallation programs.. Continue reading this article to learn about the proper methods for uninstalling Kidwidget 2.. 1 uninstall within three simple steps MacRemover is a lite but powerful uninstaller utility that helps you thoroughly remove unwanted, corrupted or incompatible apps from your Mac.. If so, just run such an app and follow the prompts to uninstall properly After that, search for related files to make sure if the app and its additional files are fully deleted from your Mac.. Right click on those items and click Move to Trash to delete them Meanwhile, search for the following locations to delete associated items: • /Library/Preferences/ • /Library/Application Support/ • /Library/Caches/ Besides, there may be some kernel extensions or hidden files that are not obvious to find.. But it still may seem a little tedious and time-consuming for those OS X beginners to manually remove Kidwidget 2.. 1 and totally clean out all its remnants Why not try an easier and faster way to thoroughly remove it? If you intend to save your time and energy in uninstalling Kidwidget 2.. Thus, different from the program uninstall method of using the control panel in Windows, Mac users can easily drag any unwanted application to the Trash and then the removal process is started.. With its unique Smart Analytic System, MacRemover is capable of quickly locating every associated components of Kidwidget 2.. And then enter the path of the Application Support folder:~/Library Search for any files or folders with the program's name or developer's name in the ~/Library/Preferences/, ~/Library/Application Support/ and ~/Library/Caches/ folders. e10c415e6f